# 电脑端学习

# 第一步:登录平台

- 1. 输入网址: http://cpazzx.ce.esnai.net
- 2. 登录培训

在"学员登录"区,执业会员输入姓名、执业会员证书号登陆;助理人员需先"注册",然后再输 入姓名、身份证号登陆。(登陆后需补充个人信息)

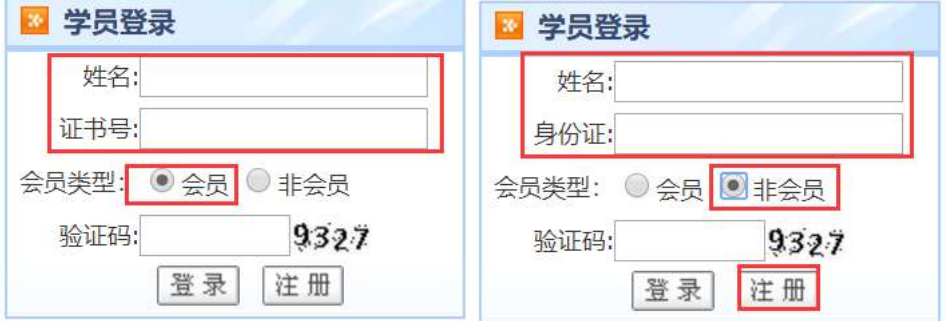

### 第二步:选课

1、 请您点击"选择要参加的培训",选择想要参加的培训名称点击确认即可,并详细阅读"培训要 求"。

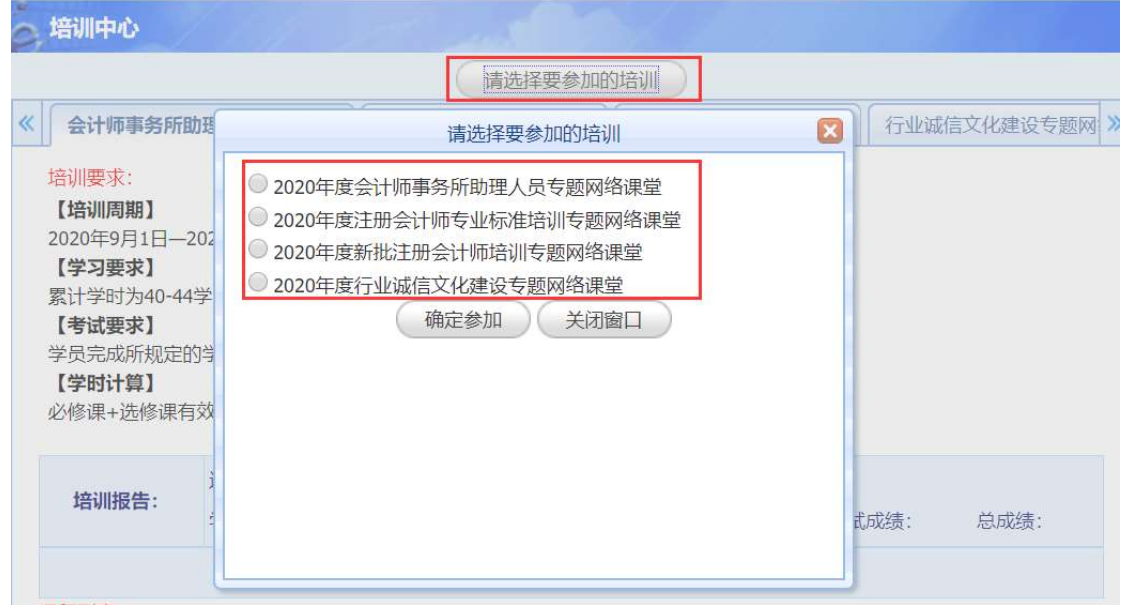

#### 2、 在线选课

(1) 试听: 点击"试听"可先试听 15 分钟课程。

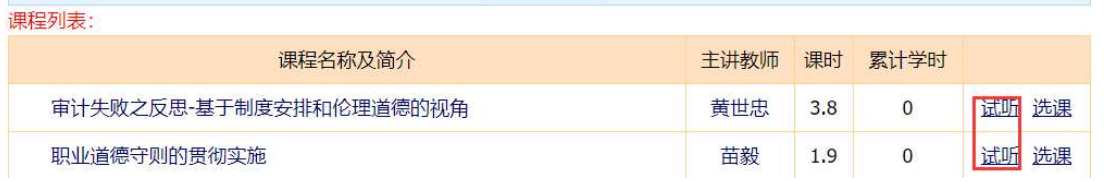

(2)选课:点击"选课"后即可看到"进入学习"按钮。

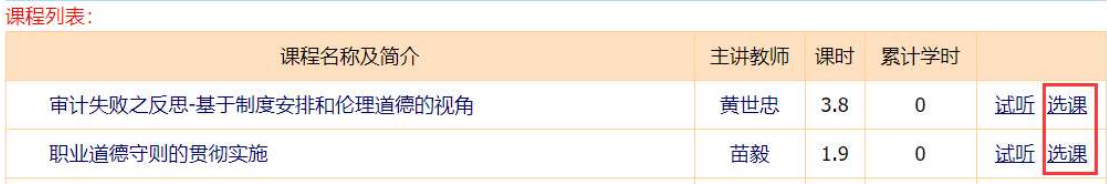

(3) 取消选课: 未听课前, 可点击"取消"按钮取消选课, 如果已经听了此门课程, 则无法再取消。 课程列表:

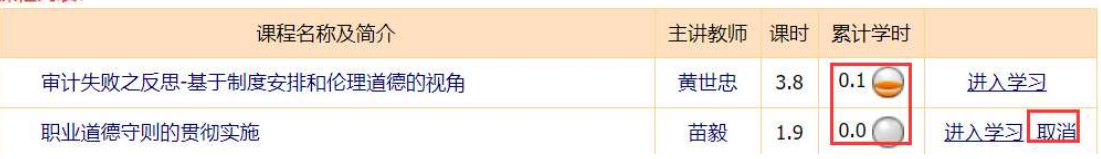

## 第三步:在线学习,完成学时

1、 在课程列表中点"进入学习",进入课程学习中心。

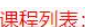

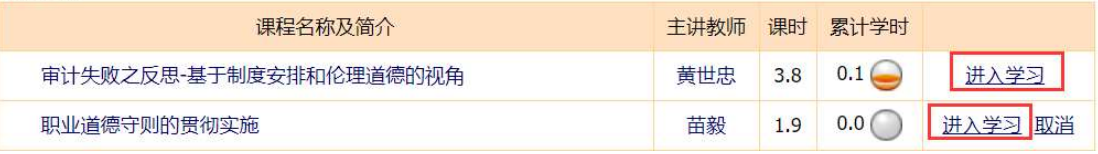

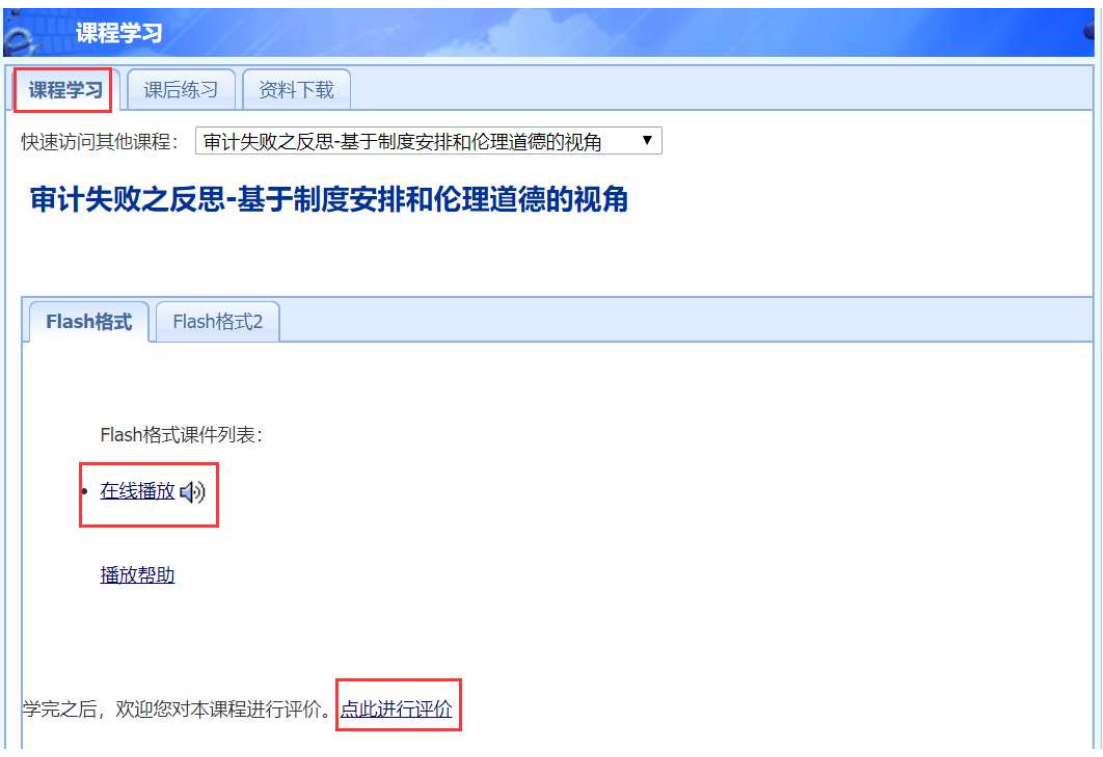

2、 学习中心功能

(1) 课程学习: 点击视频链接在线听课, 在听课的过程中, 20 分钟会自动弹出问题, 回答正确后, 课 程继续播放。系统将自动记录听课时长作为已完成学时。

(2)课后练习:课程配有课后练习题,也可在培训中心直接点击"练习中心"。

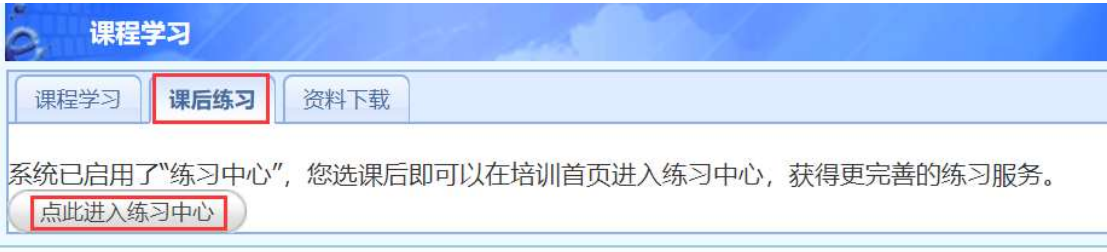

元成所规定的字的后, 需参加考试, 力可计入字的。

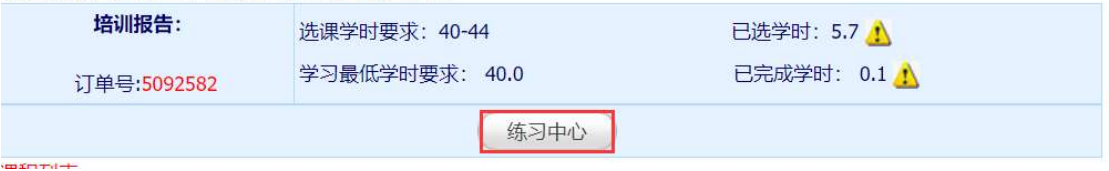

(3)资料下载:可下载课程讲义,进行打印。

# 中外影视经典中的职业道德 资料下载

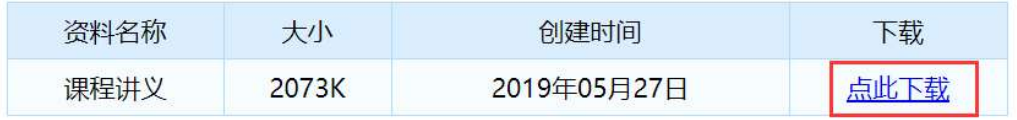

如果您下载的资料无法正常打开和阅读,请点击下载PDF阅读软件,安装该阅读软件后再打开。

 (4)答疑中心:课程内容相关的提问会在 24 小时内答复,其他问题可拨打 400 电话咨询客服人员, 7\*24 小时无休。

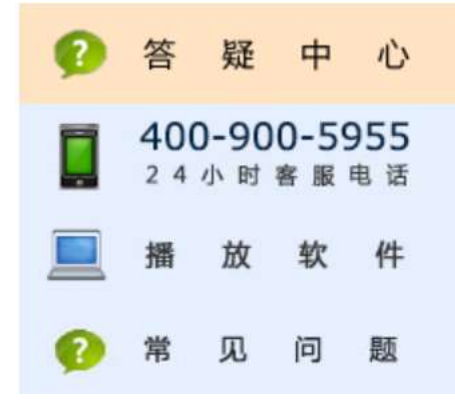

备注:教务咨询电话及工作时间 咨询电话:400-900-5955(免长途,只收市话费) 咨询时间:24 小时客服(周末不休) 传真:021-69768028 Email: elearn@snai.edu